# **Obtain Usage Data: Seattle City Light**

**SEATTLE energy V** benchmarking

## **>> SEATTLE CITY LIGHT DATA EXCHANGE**

**GD** Seattle City Light

*Tip See Appendix Submitting Seattle City Light Data Exchange Authorization for more detailed instructions on how to complete and submit the Automated Benchmarking Authorization form .*

*Phone*: (206) 684-7557 *Email*: scl\_portfolio\_manager@seattle.gov *Website*: www.seattle.gov/light/accounts/energyusage

**1. Fill Out & Submit Consumption Request Form**

- ¨ Visit **www.seattle.gov/light/accounts/energyusage** to complete and send the **Portfolio Manager Automated Benchmarking Consumption Request** form and agree to the **Terms and Conditions.**
- $\Box$  Your Request form will be processed within four business days. Look in your email for the **Automated Benchmarking Authorization** form from SCL.

### **2. Authorization and Connecting to SCL**

**IMPORTANT:** These screenshots supplement the instructions provided on SCL's **Automated Benchmarking Authorization** form, which you must have to proceed.

- □ Log in to Portfolio Manager with the **Authorized Portfolio Manager Username** listed on your **Seattle City Light Authorization form**.
- $\Box$  If you **have not previously added SCL** as a contact, you will need to add them:
	- 1. Click the **contacts** link in the upper right hand corner, then, leaving the search box empty, click the Search button.

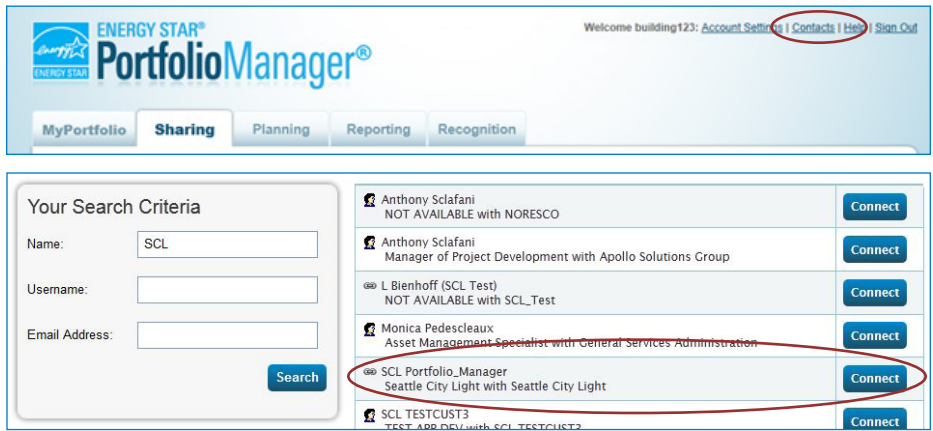

- 2. Under **Your Search Criteria**, enter **SCL** as Name. Enter or click Search.
- 3. From the list of contacts, locate **SCL Portfolio\_Manager**.
- 4. Click the **Connect** button to the right of the name.
- 5. When prompted, enter your **Portfolio Manager Username in all uppercase letters,** check the Terms of Use and then **Send Connection Request** button.
- 6. This connection request should be accepted in approximately 1 hour. **Please wait before proceeding.**

#### **3. Connection Approval and Virtual Meter Setup**

- $\Box$  In Portfolio Manager, on the **MyPortfolio** tab, under the **My Properties** section, click on the name of the building that has the meter you are setting up.
- ¨ Still on **MyPortfolio** tab, click the **Energy** tab, then click **Add A Meter**.

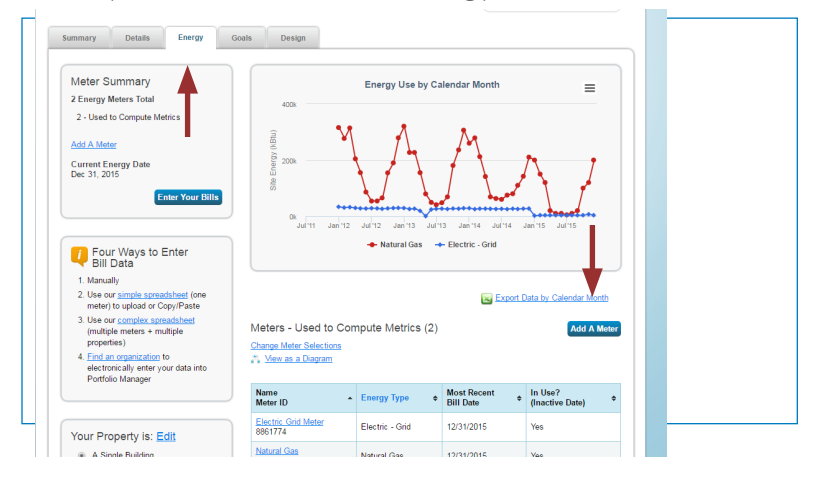

- □ In the Get Started Setting Up Meters section, answer the questions:
	- 1. Under **Sources of Your Property's Energy** check **Electric** and **purchased from the grid.**
	- 2. For **How Many Meters?** Enter **1**.
	- 3. Scroll down below the Water Usage section and click **Get Started!**

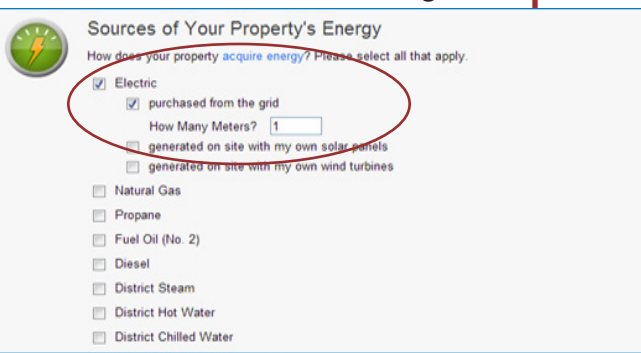

- ¨ On the next page, in the **Meter Name** column, click on the words: **Electric Grid Meter**.
	- 1. Replace the words: **Electric Grid Meter** with the **Virtual Meter Name** that SCL provided on the authorization form.
	- 2. Under **Units**, select **kWh (thousand kilowatt hours)**.
	- 3. Under **Date Meter Became Active**, type in: **01/01/2009.** (Leave "Inactive" date blank and "Enter as Delivery" un-checked.)

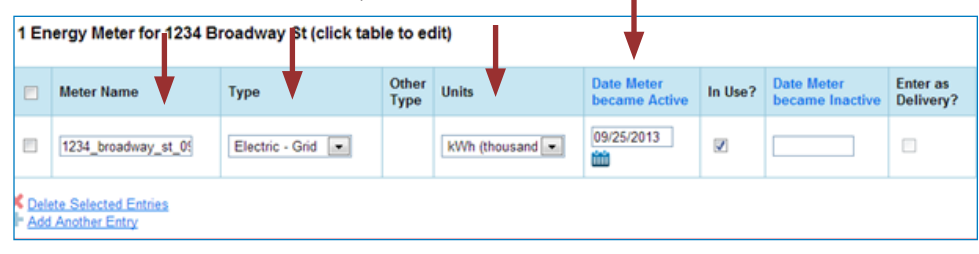

*Tip: Copy the Virtual Meter name directly from the SCL authorization form and paste it to reduce typos.*

- 4. Click **Create Meters**.
- 5. Click **Continue**.
- ¨ On **Select Energy Meters to Include in Metrics** page:
	- 1. Check all of the meters.
	- 2. Select: **These meter(s) account for the total energy consumption for this property**.
	- 3. At the bottom of the screen, click the **Apply Selections** button.

Select Energy Meters to Include in Metrics Tell us which meters to include when calculating the Energy metrics for 85 Unit WS Building so that we can provide you with the most accurate metrics pos

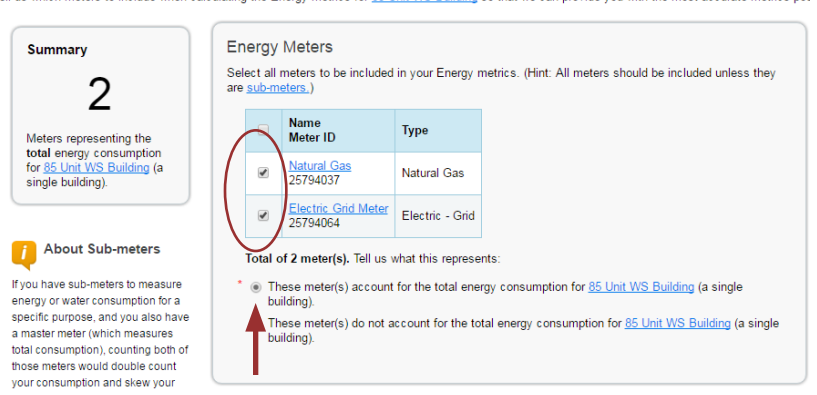

#### **4. Select Permission Levels for Other Web Services Providers**

If you are using other automated data services (such as Seattle City Light), then you will be given the option to allow other utilities to view your PSE meter data.

- ¨ On the **Share Additional Meters with Web Services Provider** page, select "None" on the **Puget Sound Energy MyData** tab.
- □ Select **Apply Selections and Authorize Exchange.**

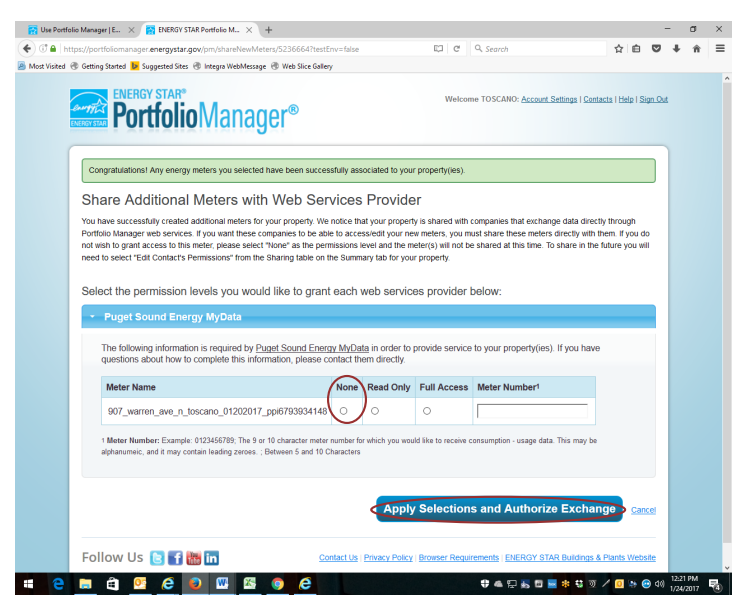

#### **5. Share Property with Seattle City Light**

- ¨ Go to the **Sharing Tab** and click **Share (or Edit Access to) a Property**.
	- 1. Select **One Property** and then choose the building to connect to SCL.
	- 2. Select contact, **SCL Portfolio Manager**
	- 3. Under **Choose Permissions,** select the second option: "Personalized Sharing & Exchange Data."
	- 4. Click **Continue**.

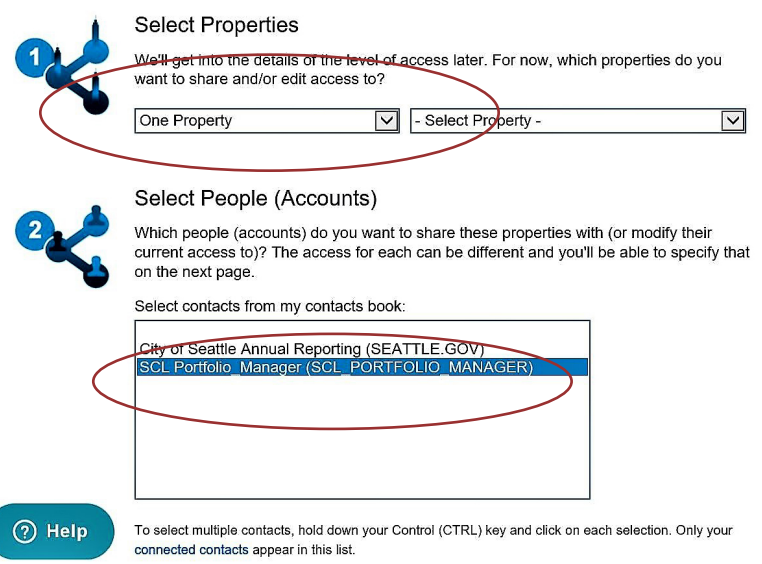

- □ On the next screen, select the **Exchange Data** button, which will pop-up the Access Permissions window.
	- 1. In the pop-up window, enter the **Premise ID number** found at the top of your **SCL Authorization Form.** You need to enter the Premise ID number in **TWO** places as shown below.

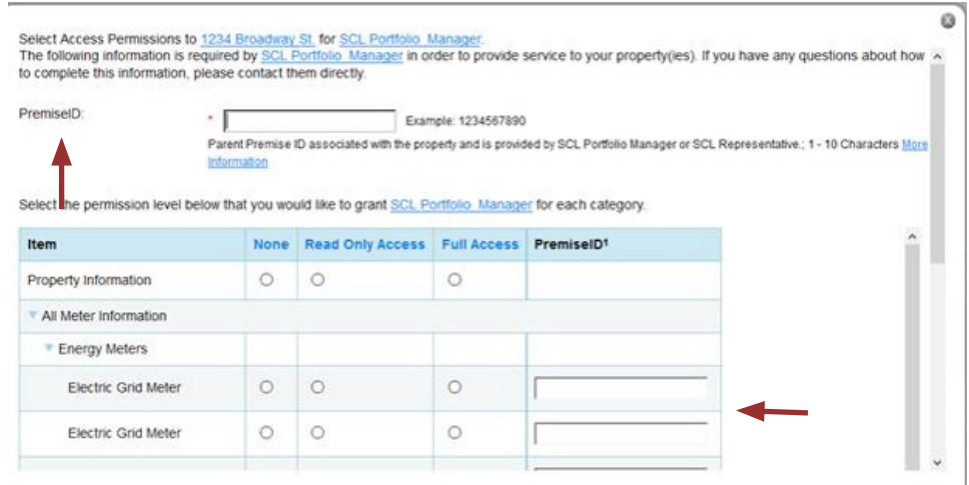

2. IMPORTANT: Set the Access Permissions exactly as follows:

Property Information: **Read Only Access**

SCL Virtual Meter Name: **Full Access**

For any other meters listed: **None**

Goals, Improvements: **None**

Recognition: **None**

- 3. Scroll down. For **Share Forward**, select "No".
- 4. Scroll down the window and click **Apply Selections & Authorize Exchange.**
- □ This will open the Sharing window again. Click on the **Share Property(ies)** button to finish.
- $\Box$  You should see data in your Virtual Meter in about four hours. *Thereafter, SCL will update this meter monthly.*